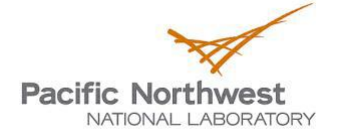

## **Preparing Data for Import into the Energy Charting and Metrics Tool**

## Introduction

The Energy Charting and Metrics Tool (ECAM) requires the data to be arranged in a certain format for analysis. This document takes two examples or raw data files from building automation systems and walks through the process of preparing the data for ECAM building retuning analysis. The first example highlights the case where no pre-processing of data is required, only changing the arrangement of the data before running ECAM. The second example highlights a case where pre-processing of data is required, and goes through the steps necessary before pre-processing the data with the Universal Translator (UT2).

## Preparation of Data for Import into ECAM

[Figure 1](#page-0-0) below is a screenshot of raw data ("\*.csv" file type opened in Excel) that was generated by a building automation system (BAS). This particular file is for an air handler (AHU) in a commercial building. As shown in [Figure 1,](#page-0-0) there are two columns for the date and time, and 8 columns of additional data.

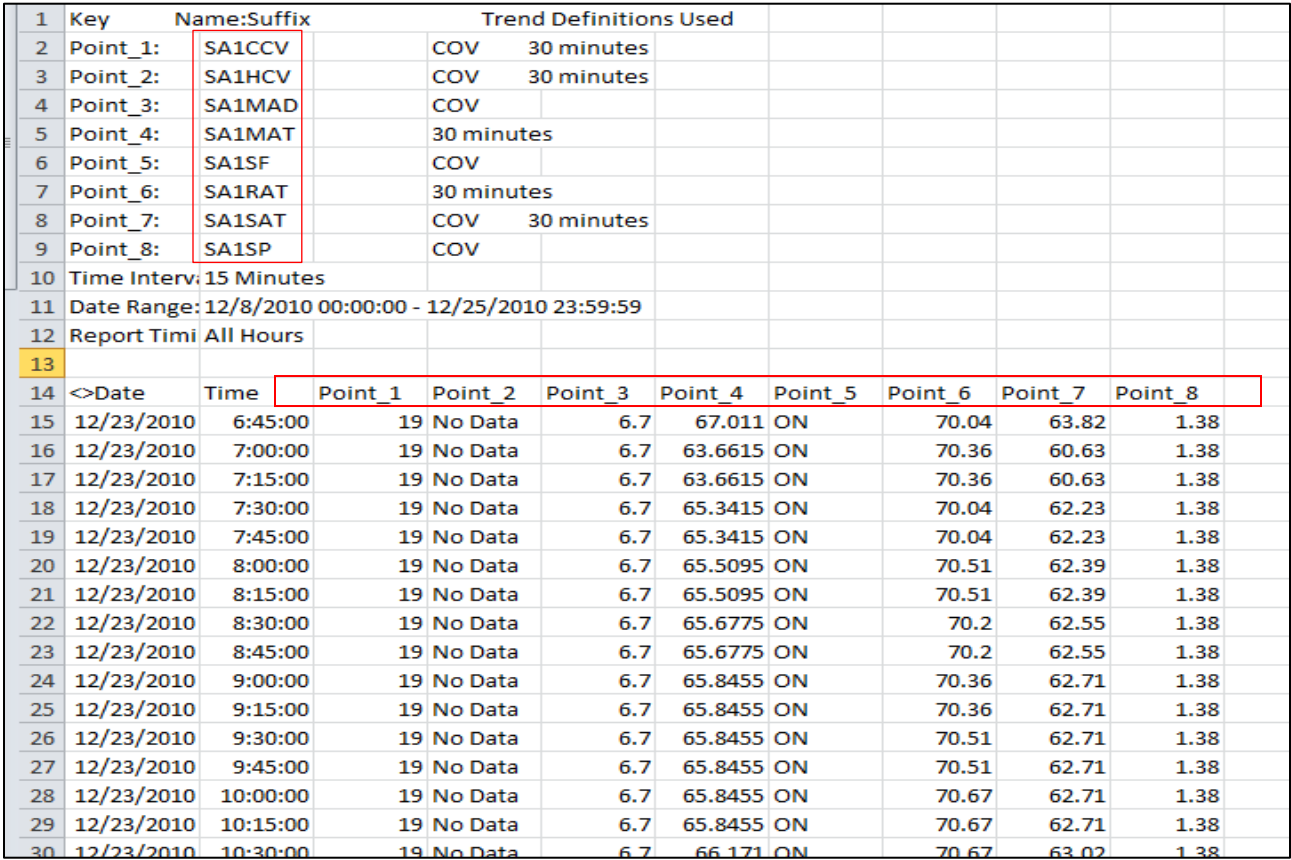

<span id="page-0-0"></span>Figure 1: Raw data from a BAS for an air handler.

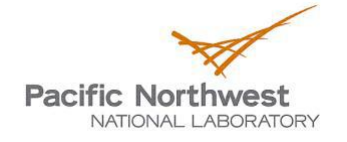

**Step 1**: Cut and paste the point names and put them above the corresponding column of data, as seen in [Figure 2](#page-1-0) (point names are listed in rows 2 through 9).

**Step 2**: Delete all of the rows prior to the row where the date/time and point names exist. The first column in the spreadsheet must be the date or date/time [\(Figure 3\)](#page-2-0).

**Step 3**: Clear all cells that have "no data" or "non-numeric" entries. If there are entire columns or rows of "no data," delete those as well [\(Figure 4\)](#page-2-1).

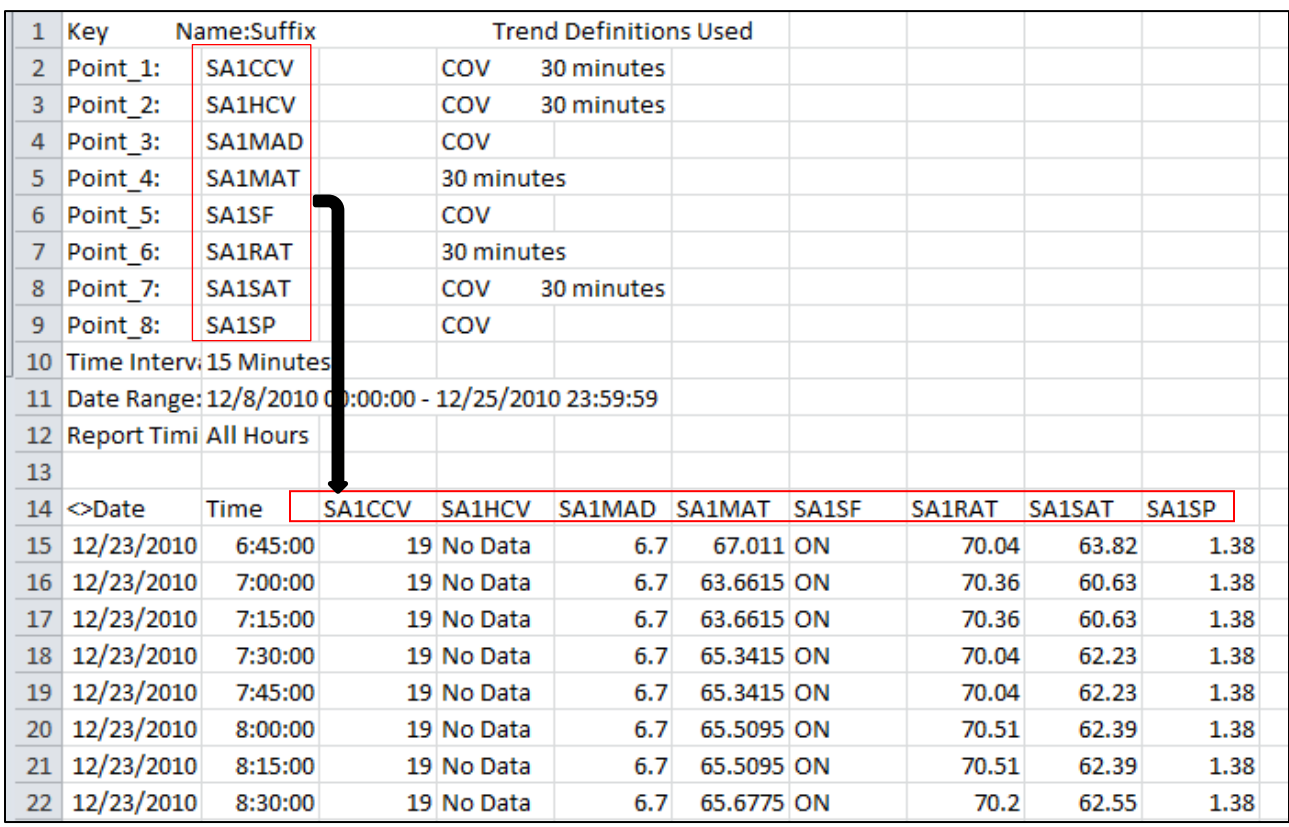

**Step 4**: Re-name and save this file as a "\*.csv" file-type.

<span id="page-1-0"></span>Figure 2: Screenshot of the raw data with point names above the corresponding columns.

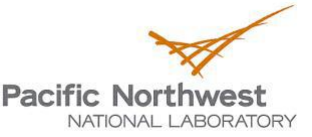

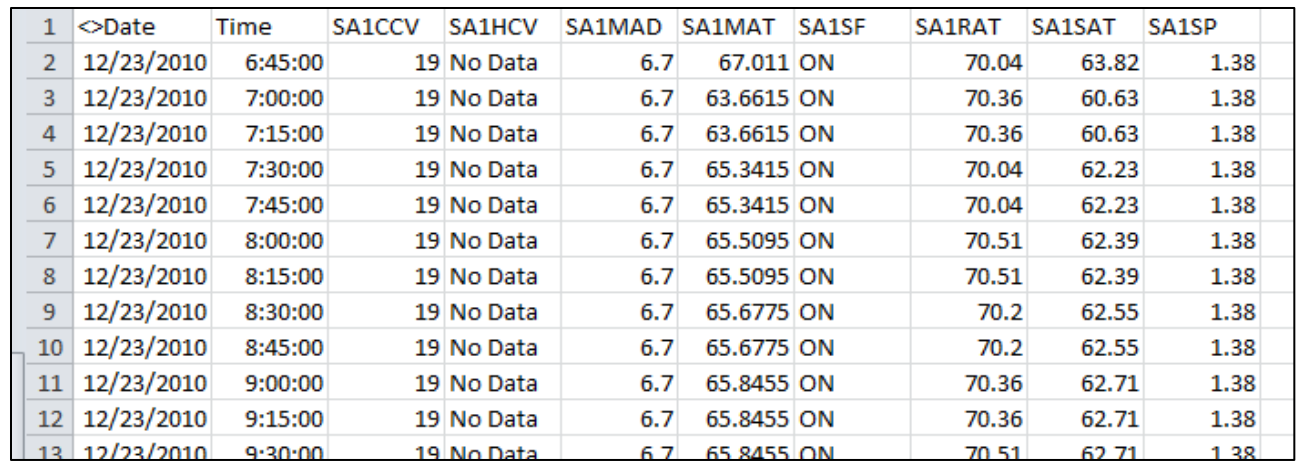

<span id="page-2-0"></span>Figure 3: Screenshot of raw data with all rows above the data removed.

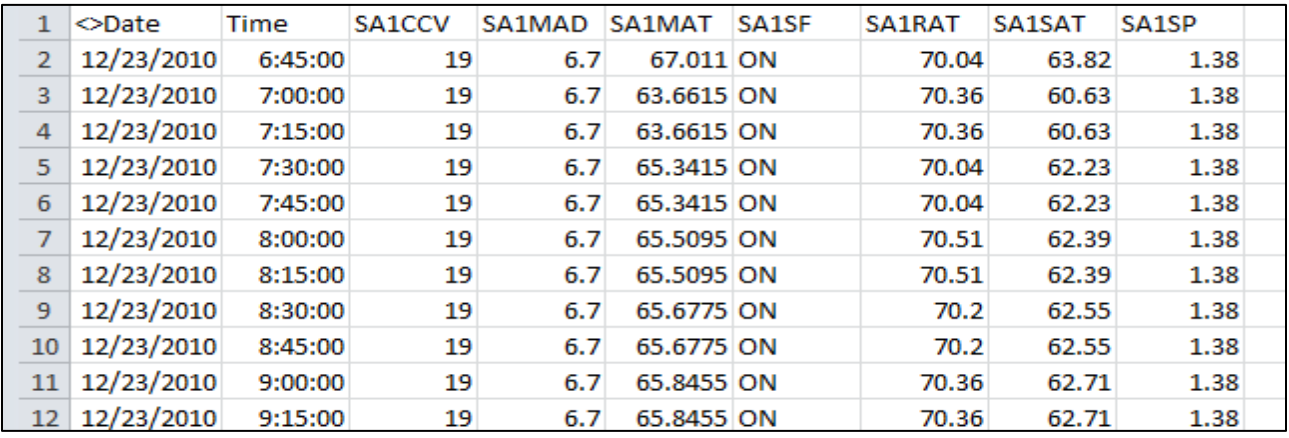

<span id="page-2-1"></span>Figure 4: Screenshot of raw data set after all rows and/or columns with "no data" have been removed.

After these four steps, this individual file is ready to be processed in ECAM. For this case, you can see that the heating coil column (SA1HCV in [Figure 3\)](#page-2-0) was completely removed because it never had data appear in the data file. This file is now ready to be processed using the ECAM tool.

The next example deals with a similar data set, except for only one particular sensor. In this case it is the cooling coil valve versus time for 11 different air handlers in a commercial building. By looking at the point names in rows 2 through 12, you can see that each point name has a different number but they all have ".CCV" at the end. This is an indicator that each point is a different cooling coil valve (CCV). For situations such as these, there isn't enough data to generate meaningful ECAM plots. To deal with this case, edit each file (where each file contains a different sensor) with the four steps listed above, and merge them together using the Universal Translator (UT2) tool. This is a free tool, and the link to the user guide can be found here <insert the right link here>.

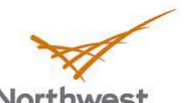

**Pacific Northwest** 

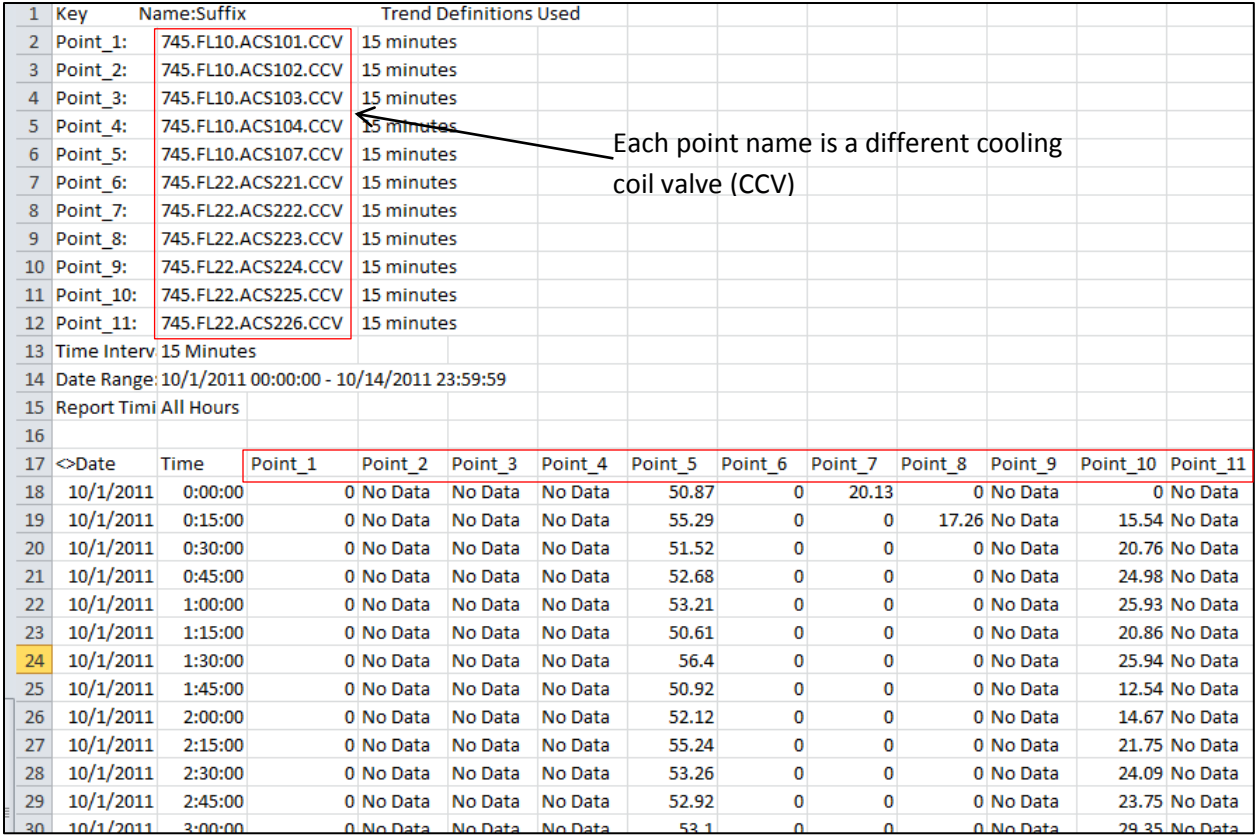

Figure 5: Raw data from a BAS for different cooling coil valves.

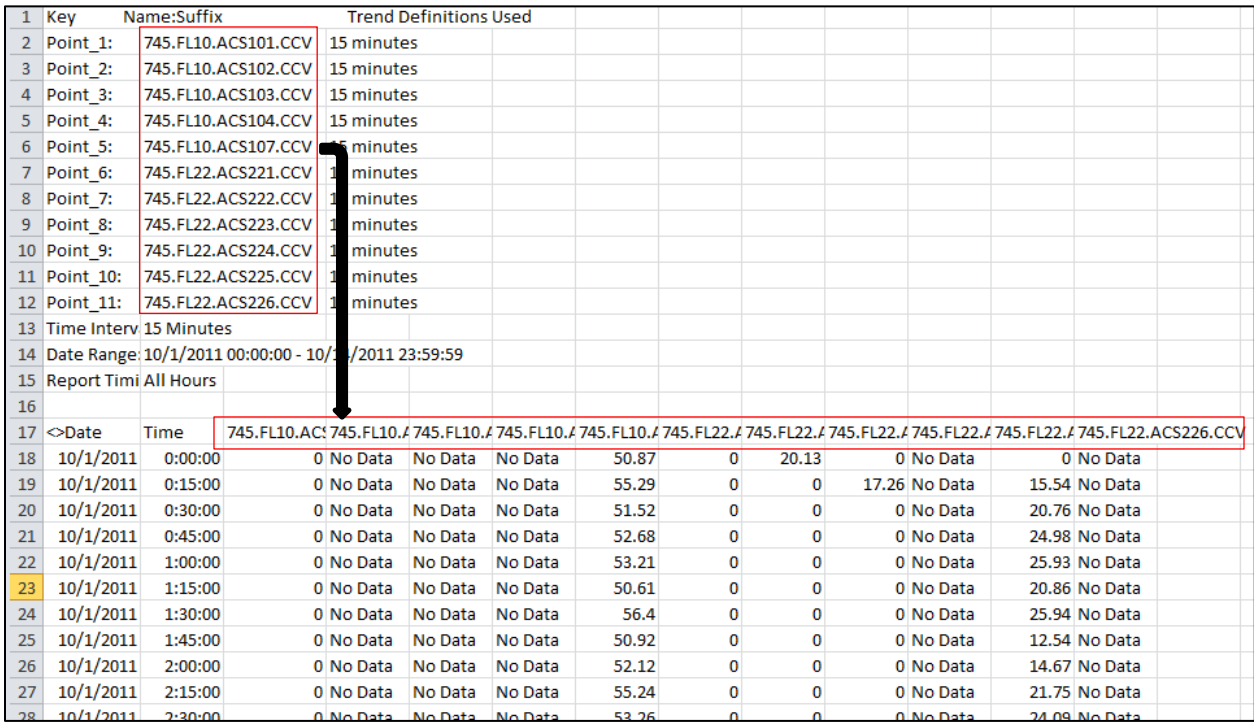

Figure 6: Screenshot of the raw data with point names above the corresponding columns.

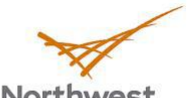

## **Pacific Northwest**

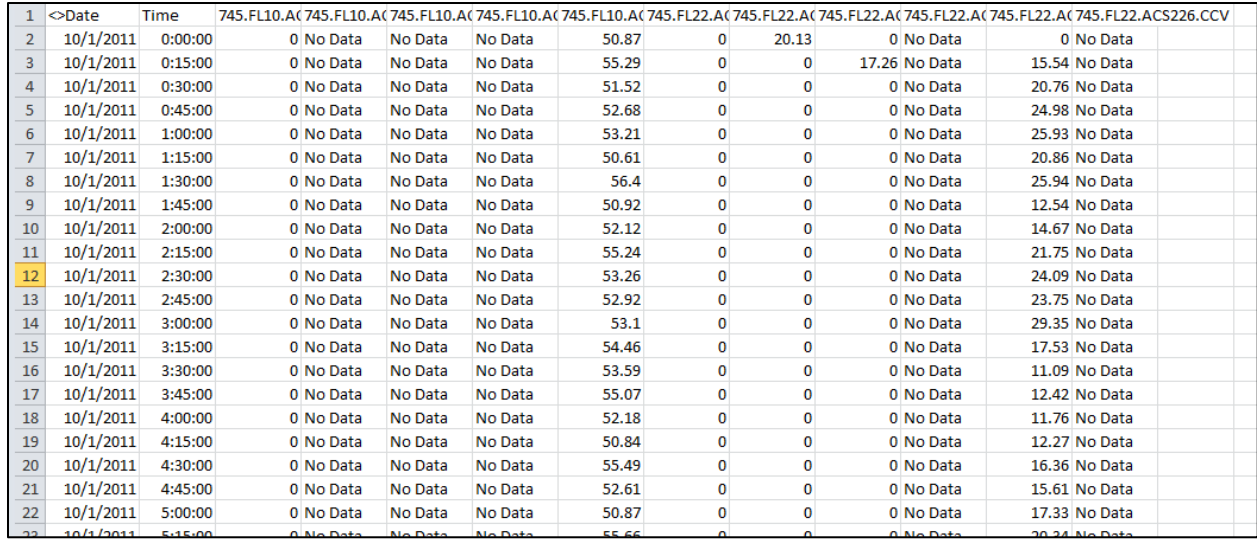

Figure 7: Screenshot after all rows above the data removed.

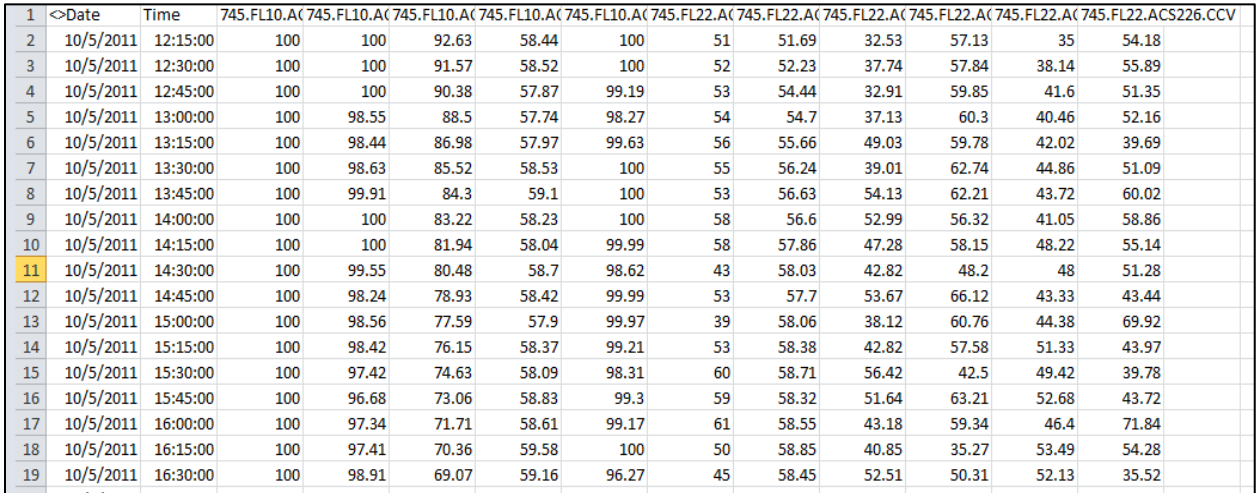

Figure 8: Screenshot of raw data set after all rows and/or columns with "no data" have been removed.